プロフェッショナル モード コンフィグ一覧

# **・プロフェッショナルモードコンフィグ一覧 目次**

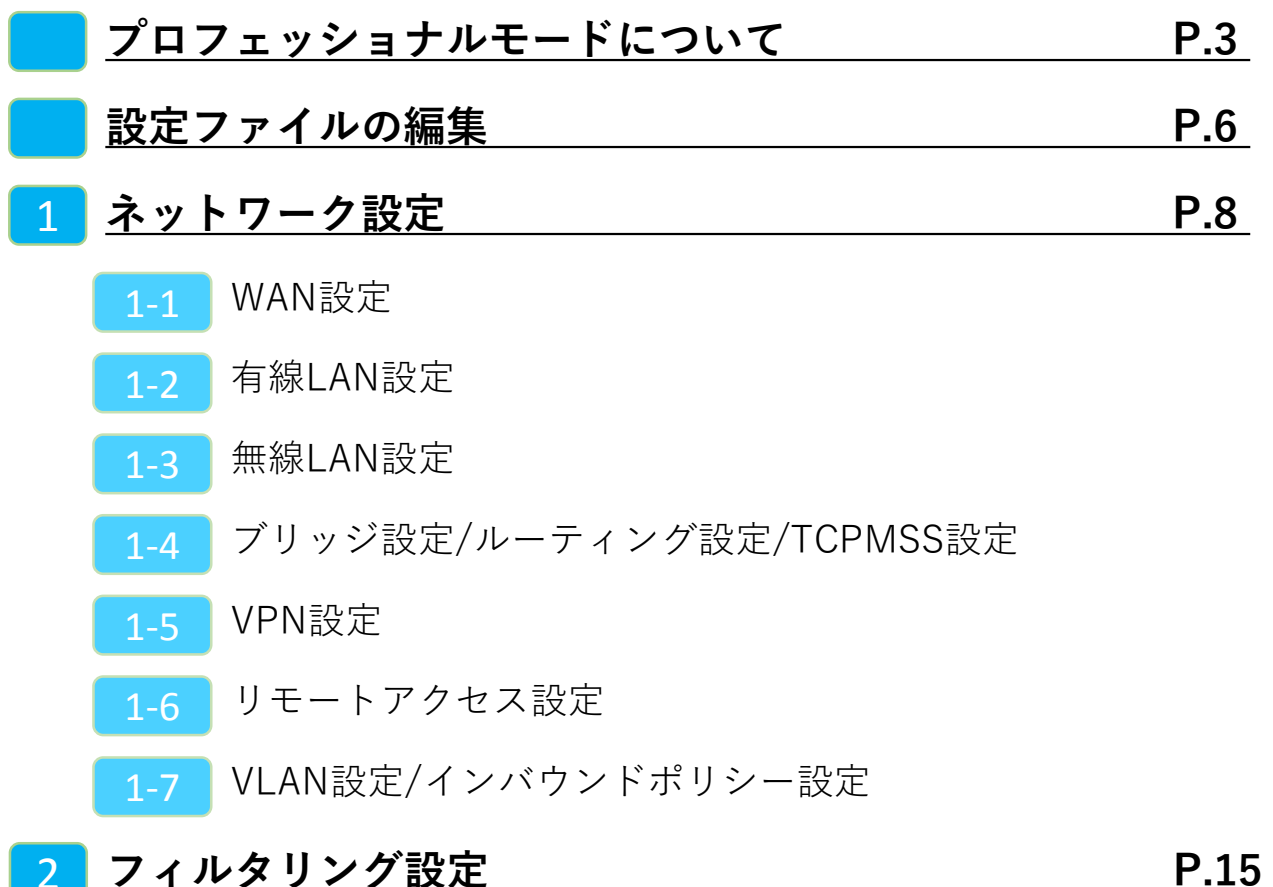

- 2-1 グループ設定
- 2-2 IP/URLフィルタリング設定
- **2-3 HTTPS**フィルタリング設定
- 2-4 メールフィルタリング設定
- **2-5 カテゴリ別URLフィルタリング設定**

#### 3 **WANモード切り替え/LTEモード設定(MRB-50L専用) P.22**

3-1 WANモード切り替え設定/LTEモード設定

# **プロフェッショナルモード補足 P.24**

リモートアクセス設定について

VPN設定について

プロフェッショナル モードについて

#### **プロフェッショナルモードでの設定について**

### 2-2 設定ファイルの編集

・プロフェッショナルモードでは、設定ファイルを編集、イン ポートすることでMRBの本体設定を一括で行うことが可能です。 『設定ファイルの編集』では、設定ファイルの編集方法を説明 します。

※**設定を間違えると機会が動作しなくなる恐れがありますので、プロフェッ ショナルモードでの設定の際はバックアップの取得をお願い致します。 なお、設定ミスによる動作不良の責任は負いかねますのでご了承ください。**

# 2-3 ネットワーク設定

・『ネットワーク設定』では、ネットワークに関する設定につ いて以下の項目の設定例を紹介します。

・WAN設定 ・有線LAN設定

- 
- ・無線LAN設定(MRB-50/MRB-50Lのみ対応)
- ・ブリッジ/ルーティング/TCPMSS設定
- ・VPN設定

# 2-4 フィルタリング設定

・『フィルタリング設定』では、フィルタリングに関する設定 について以下の項目の設定例を紹介します。

・フィルタリンググループ設定 ・IP/URLフィルタリング設定 ・メール/HTTPSフィルタリング設定

# 2-5 プロフェッショナルモード固有の設定

・『プロフェッショナルモード固有の設定』では、WebUIからは 編集ができない設定について以下の項目の設定例を紹介します。

・リモートアクセス設定 ・URLカテゴリフィルタリング設定

※**VPN設定、リモートアクセス設定については『3,プロフェッ ショナルモード設定補足』をお読み頂き、詳細な説明を合わ せてご確認ください。** ※**未設定の項目に関しては、エクスポートした設定ファイル には記述されませんので、編集の際は項目ごと追記をお願い します。**

# 設定ファイルの編集

**本体設定の一括変更のため、予めダウンロードした設定ファイルを編 集します。**

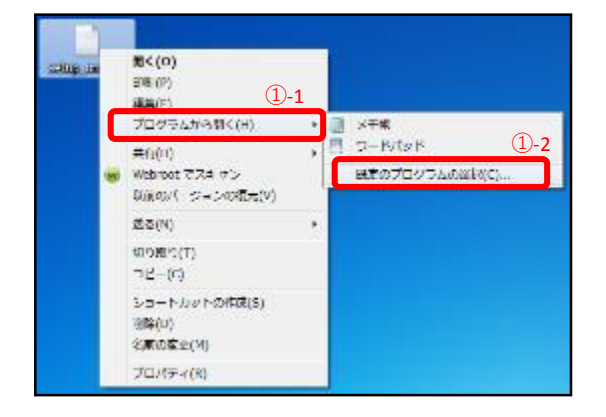

①"1,本体設定のバックアップ"でダウ ンロードしたファイルを右クリック し、"プログラムから開く"→"規定のプ ログラムの選択"をクリックします。

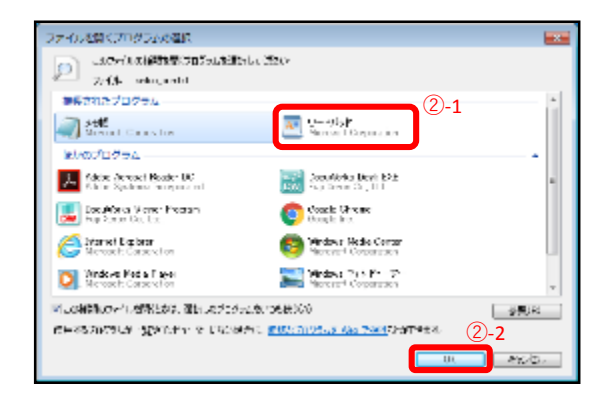

②プログラムの一覧より"ワードパッ ド"を選択し、『OK』をクリックしま す。

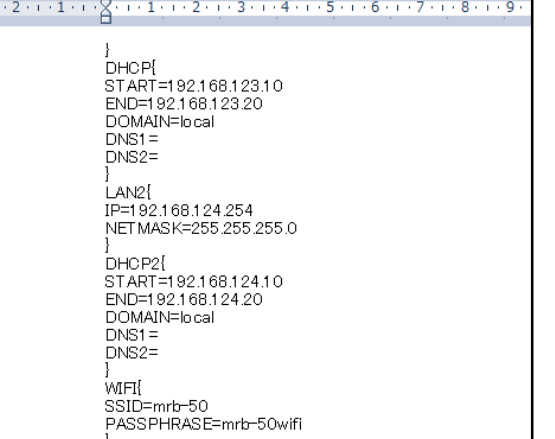

③次ページからの設定記入例に従い コンフィグの編集を行ってください。

※テキスト最上部に表示されている CODE{ TRT=XXXXXX

}

の編集は行わないでください。 MRBが正しく機能しなくなる恐れがあります。 ネットワーク設定

# **WAN側のネットワーク設定は以下の例に従って記載してください。 赤字部分を編集することで設定の変更が可能です。**

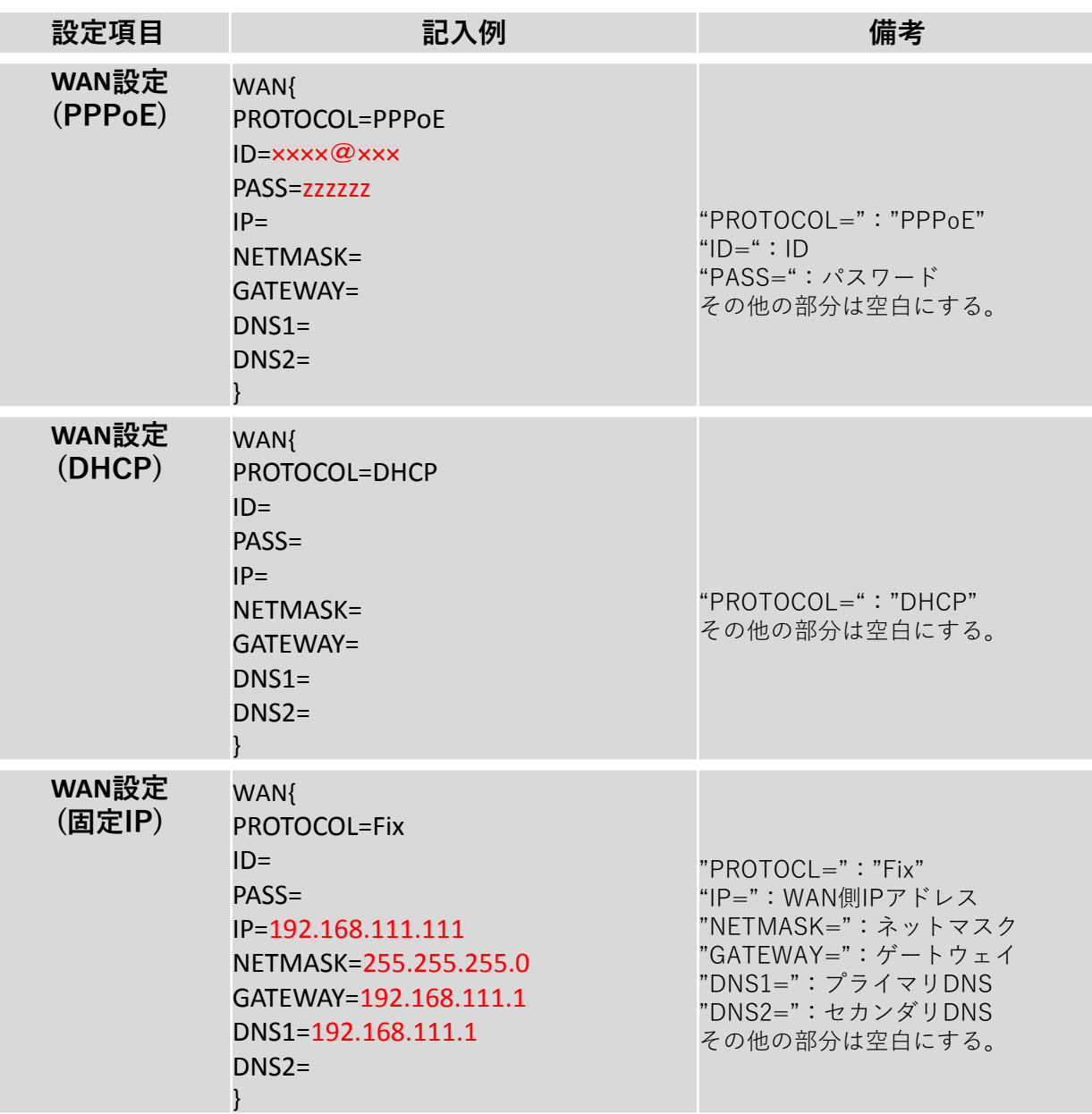

# **有線LANのネットワーク設定は以下の例に従って記載してください。 赤字部分を編集することで設定の変更が可能です。**

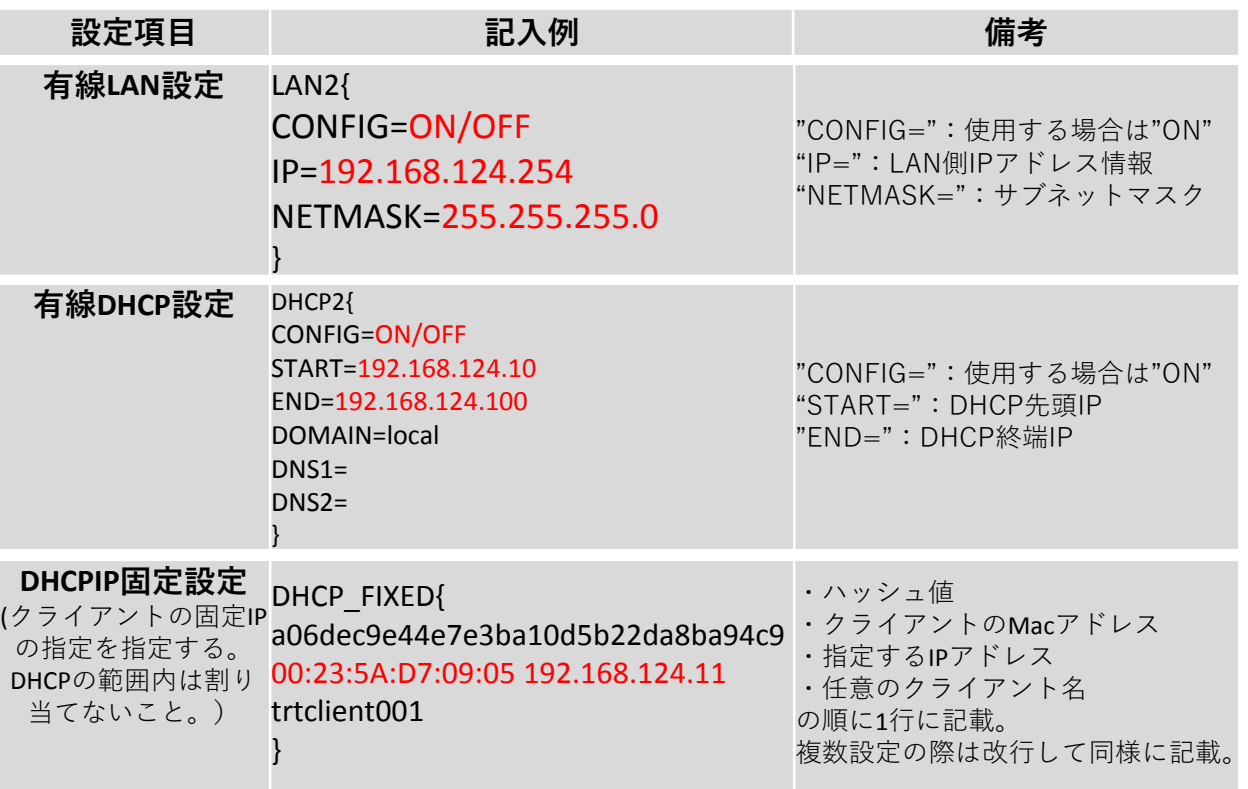

### **無線LANのネットワーク設定は以下の例に従って記載してください。 赤字部分を編集することで設定の変更が可能です。**

#### ※**ハッシュ値は任意でユニークな32文字の16進数文字列を入力してください。**

#### ※**無線LAN設定はMRB-50/MRB-50Lのみの設定項目です。**

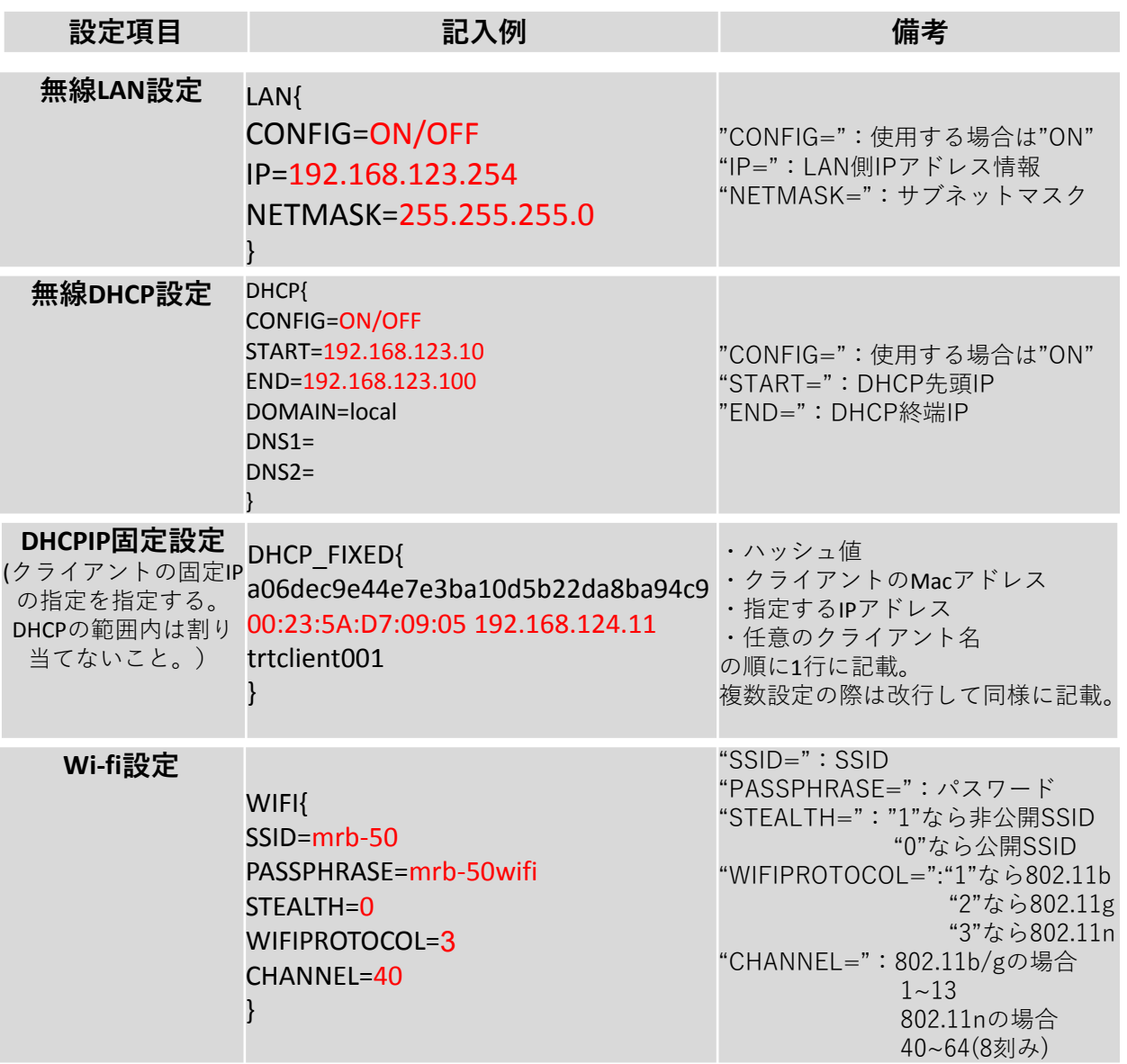

### **ブリッジ/ルーティング/TCPMSSの設定は以下の例に従って記載して ください。赤字部分を編集することで設定の変更が可能です。**

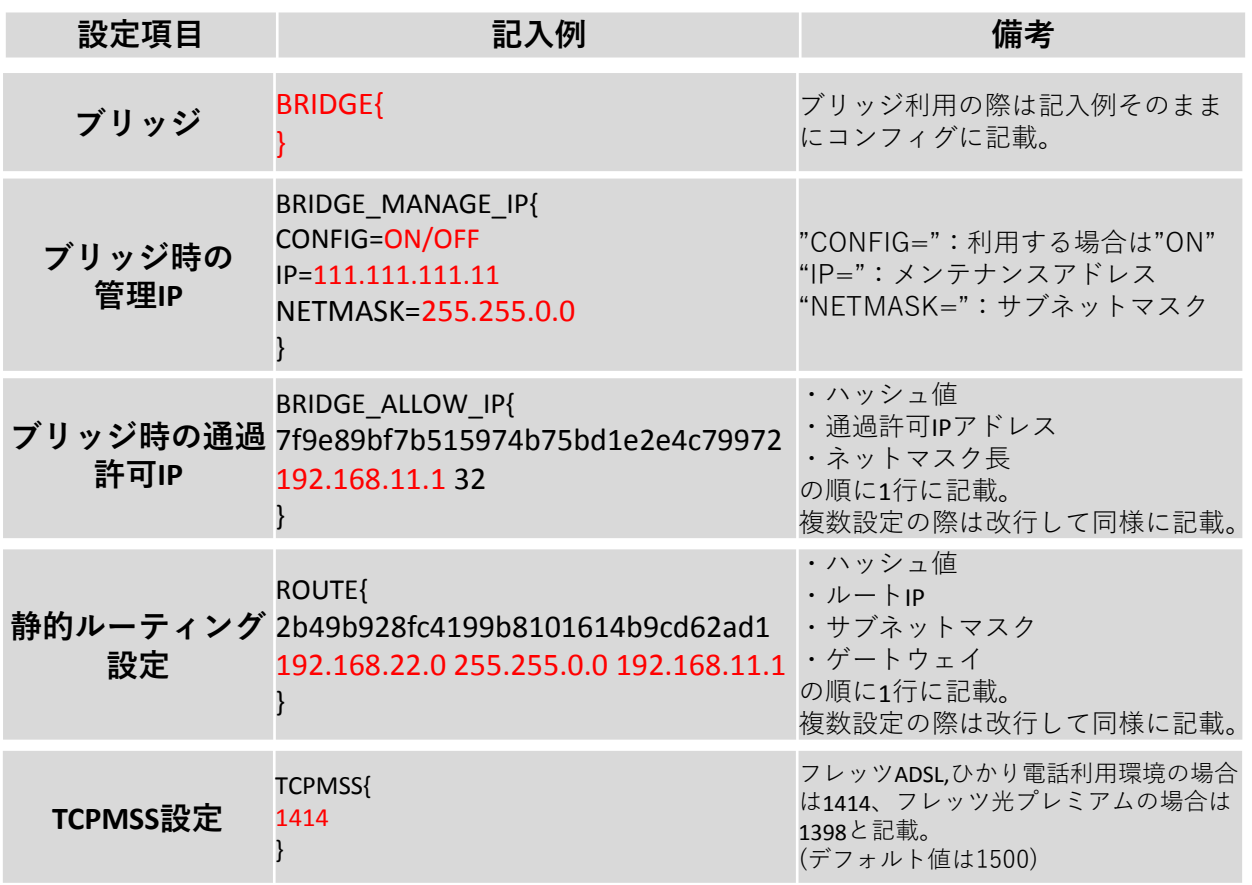

### **VPNの設定は以下の例に従って記載してください。 赤字部分を編集することで設定の変更が可能です。**

#### ※**ハッシュ値は任意でユニークな32文字の16進数文字列を入力してください。**

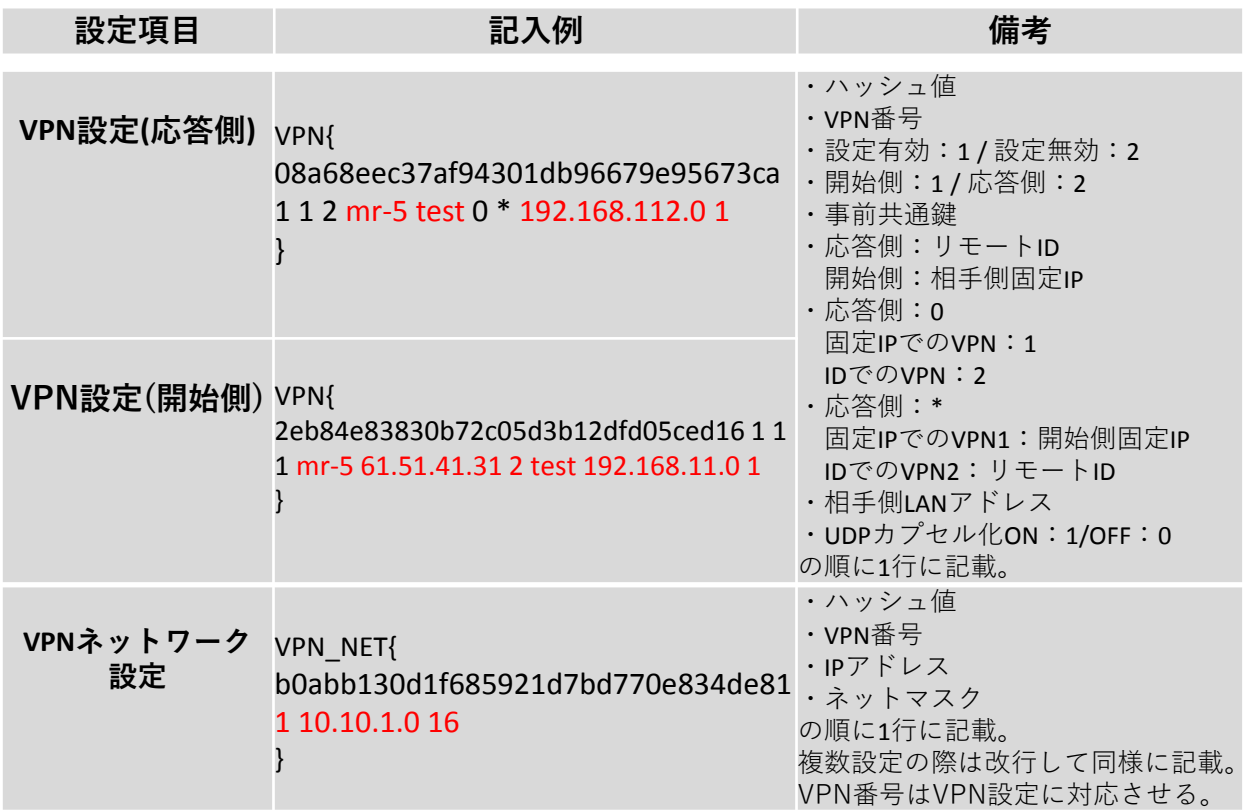

※**UDPカプセル化とは… NAPTを経由してVPN通信を行う際にNAPTによる宛先変換を可能にするための機能です**

### **リモートアクセス受信の設定は以下の例に従って記載してください。 赤字部分を編集することで設定の変更が可能です。**

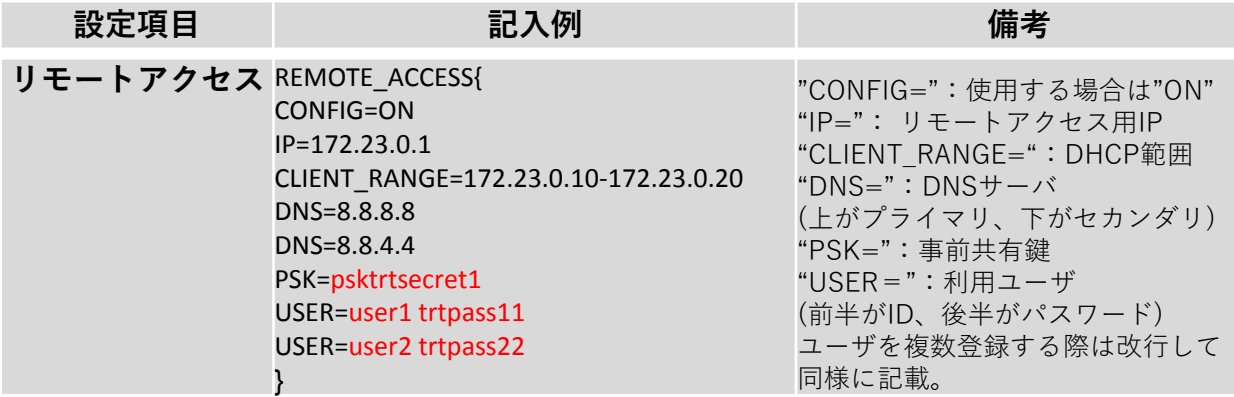

**※設定の際は" 補足:リモートアクセス設定について"をご確認ください。**

### **VLAN/インバウンドポリシーの設定は以下の例に従って記載してくだ さい。赤字部分を編集することで設定の変更が可能です。**

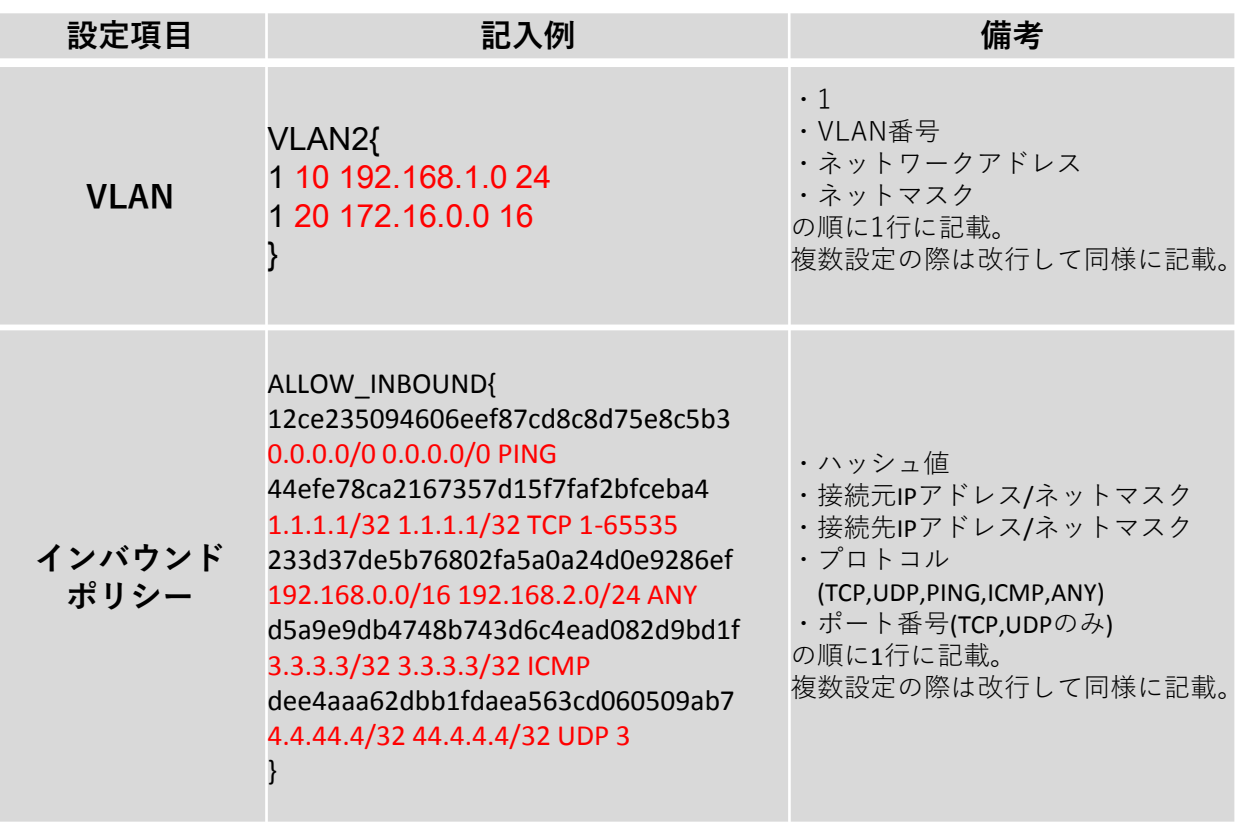

# フィルタリング設定

# **フィルタリンググループの設定は以下の例に従って入力してください。 赤字部分を編集することで設定の変更が可能です。**

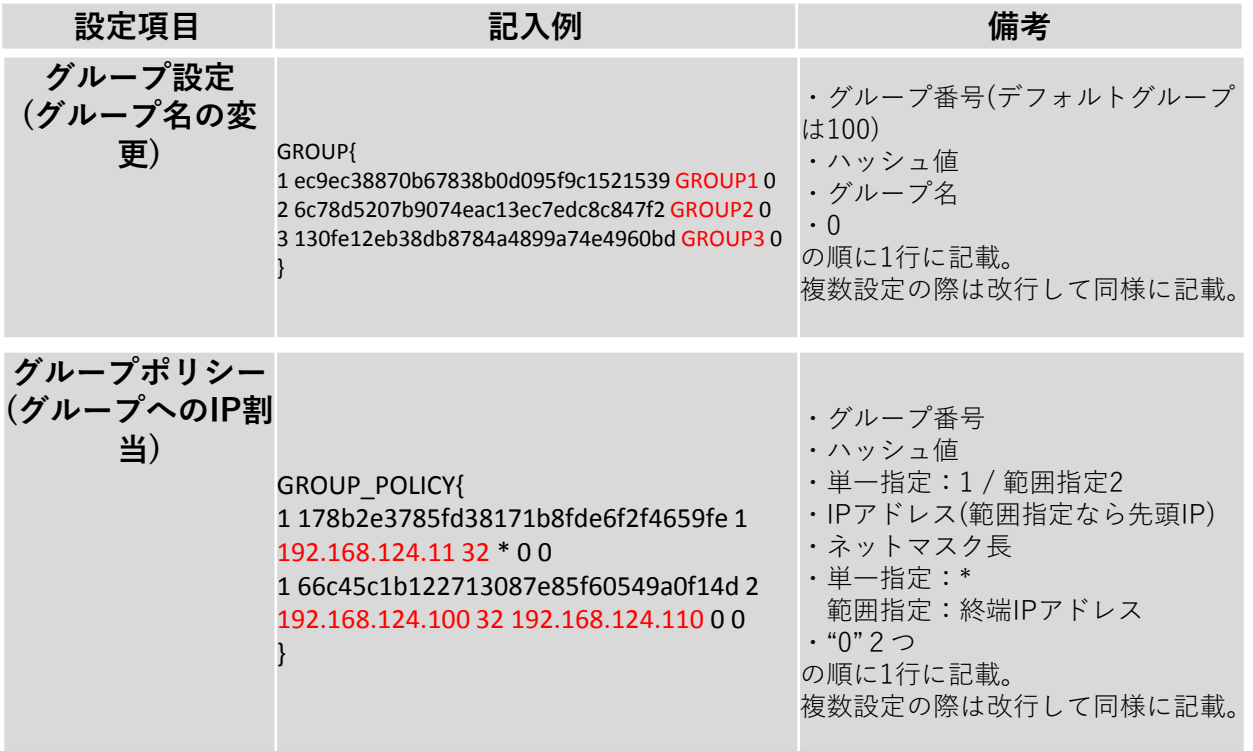

#### **IP/URLフィルタリング設定は以下の例に従って記載してください。 赤字部分を編集することで設定の変更が可能です。**

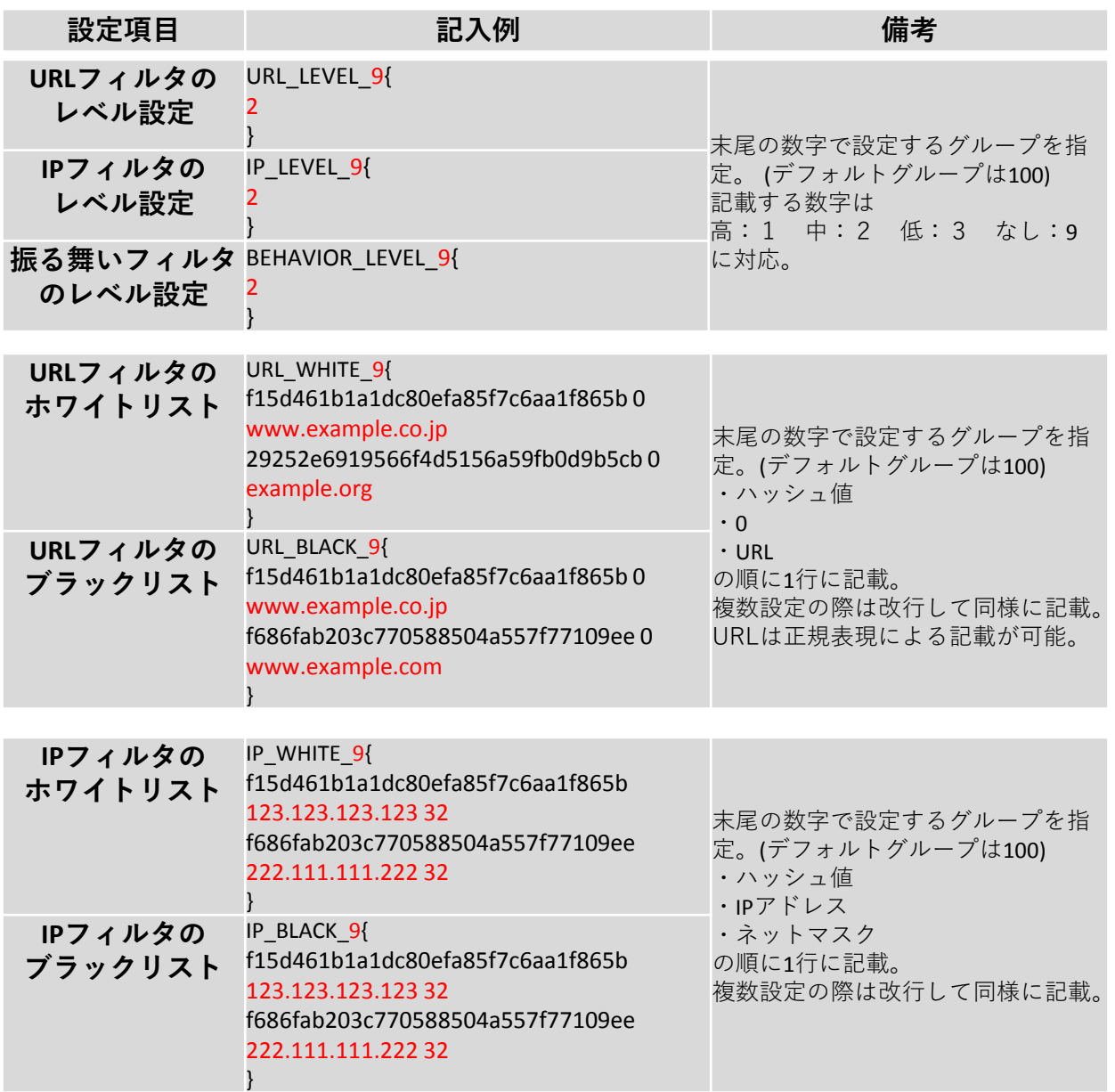

# **HTTPS検知設定は以下の例に従って記載してください。 赤字部分を編集することで設定の変更が可能です。**

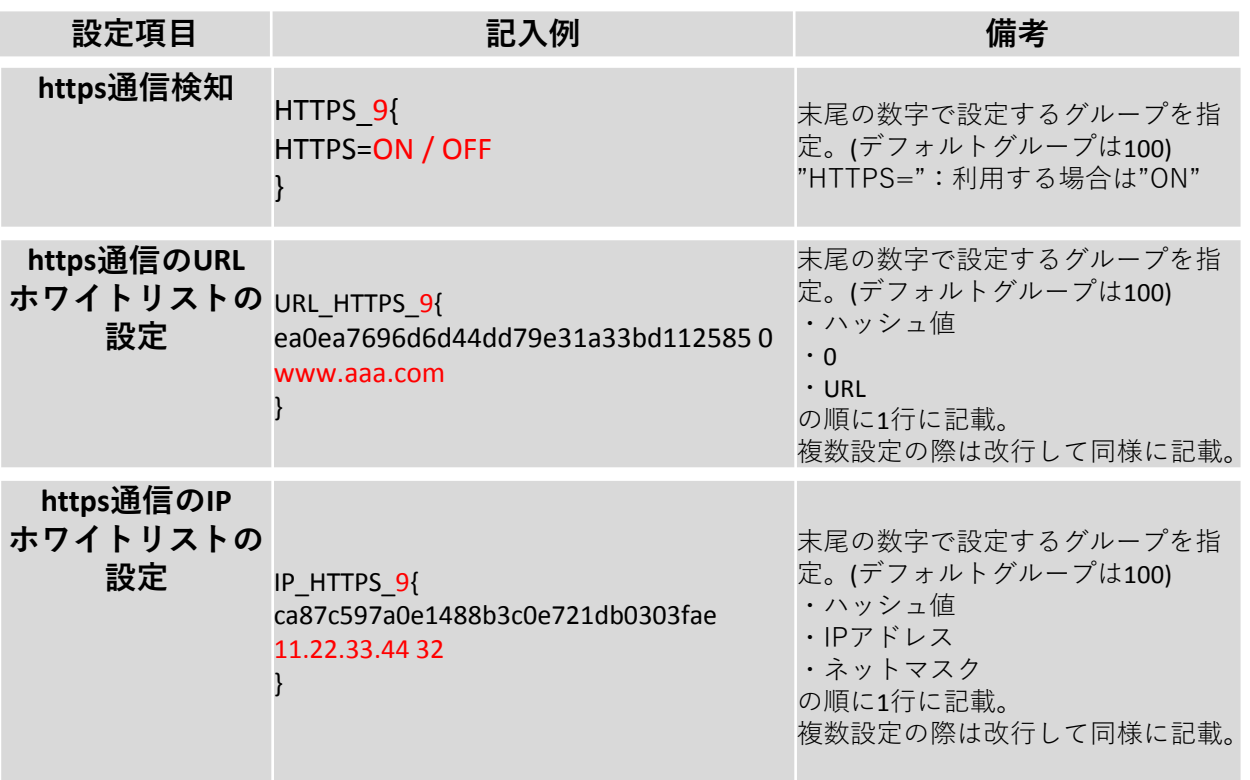

# **メール検知設定は以下の例に従って記載してください。 赤字部分を編集することで設定の変更が可能です。**

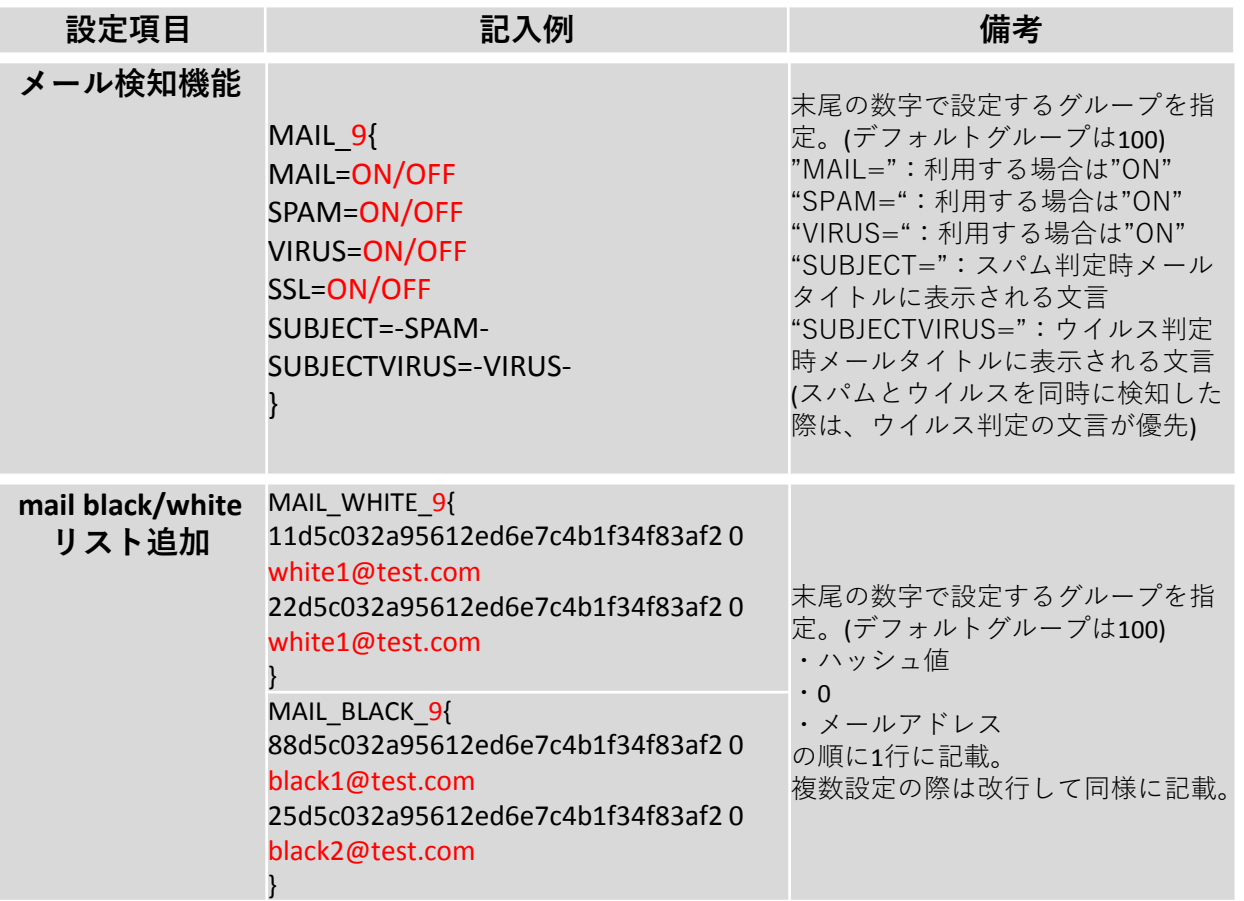

**URLフィルタリングのカテゴリ指定設定は以下の例に従って入力して ください。 赤字部分を編集することで設定の変更が可能です。**

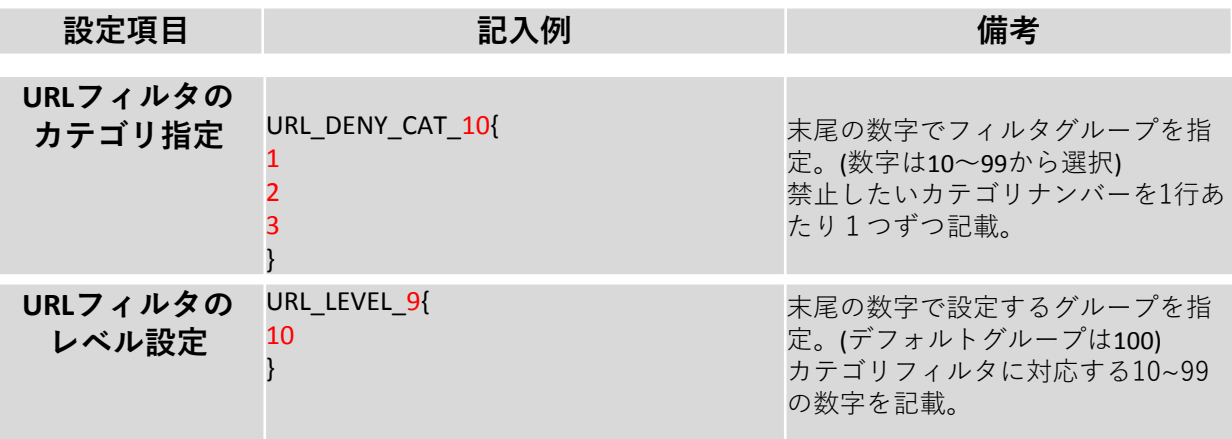

上記2つの項目をコンフィグに記載した場合、 グループ9のURLフィルタリングはカテゴリ1,2,3にのみ対応する。 といった設定が行われます。

**※数字とカテゴリの対応一覧は次ページにあります**

**URLカテゴリフィルタリングのカテゴリ一覧表です。 プロフェッショナルモードより編集を行う際にご確認ください。**

 不動産 コンピュータセキュリティ情報 金融 ビジネス/経済 コンピュータ一般技術情報 オークション ショッピング カルト/オカルト 旅行/観光 危険ドラッグ/麻薬 アダルト/ポルノ 日用雑貨 軍事 SNS デッドサイト 株式/投資 教育/訓練 出会い系 性教育 宗教 娯楽/芸術 個人サイト/ブログ 法律 地元情報 ストリーミング 仕事検索 ギャンブル 翻訳 参考文献/学術調査 シェアウェア/フリーウェア P2P マリファナ ハッキング ゲーム 哲学/政治的支援 武器 有料サイト 狩り/釣り 社会/団体 教育 グリーティングカード スポーツ

 水着/下着 不審なサイト 子供向け 憎悪/人種差別 オンラインストレージ 暴力/乱暴 キーロガー/モニタツール 検索エンジン インターネットポータル Web広告 不正行為 グロテスク Web  $\times -\nu$  マルウェアサイト フィッシング詐欺 プロキシ/匿名プロキシ スパイウェア/アドウェア 音楽 政府 ヌード ニュースメディア 非合法/違法 コンテンツ配信 インターネット通信 ボットネット 妊娠中絶 健康と医療 スパムソース スパムURL スパムソースが疑われるサイト 公開プロキシ 動的コンテンツ パークドメイン 酒/煙草 プライベートIP 画像/動画検索 ファッション/美容 レクリエーション/趣味 自動車/バイク Webホスティング 食べ物

※2017/9/6時点での一覧となります。

# WANモード切替/LTE設 定 (MRB-50L専用設定)

# **WANモード設定/LTE設定は以下の例に従って記載してください。 赤字部分を編集することで設定の変更が可能です。**

#### ※**MRB-50L固有の設定です。他の機械では適用できません。**

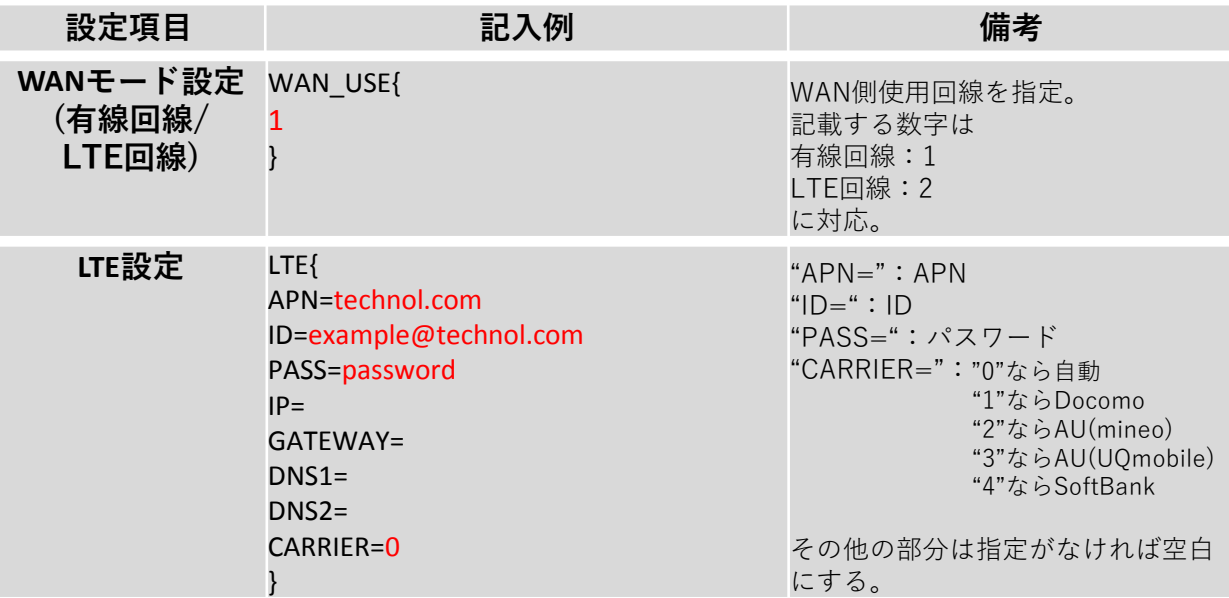

# プロフェッショナル モード設定補足

リモートアクセス設定 について

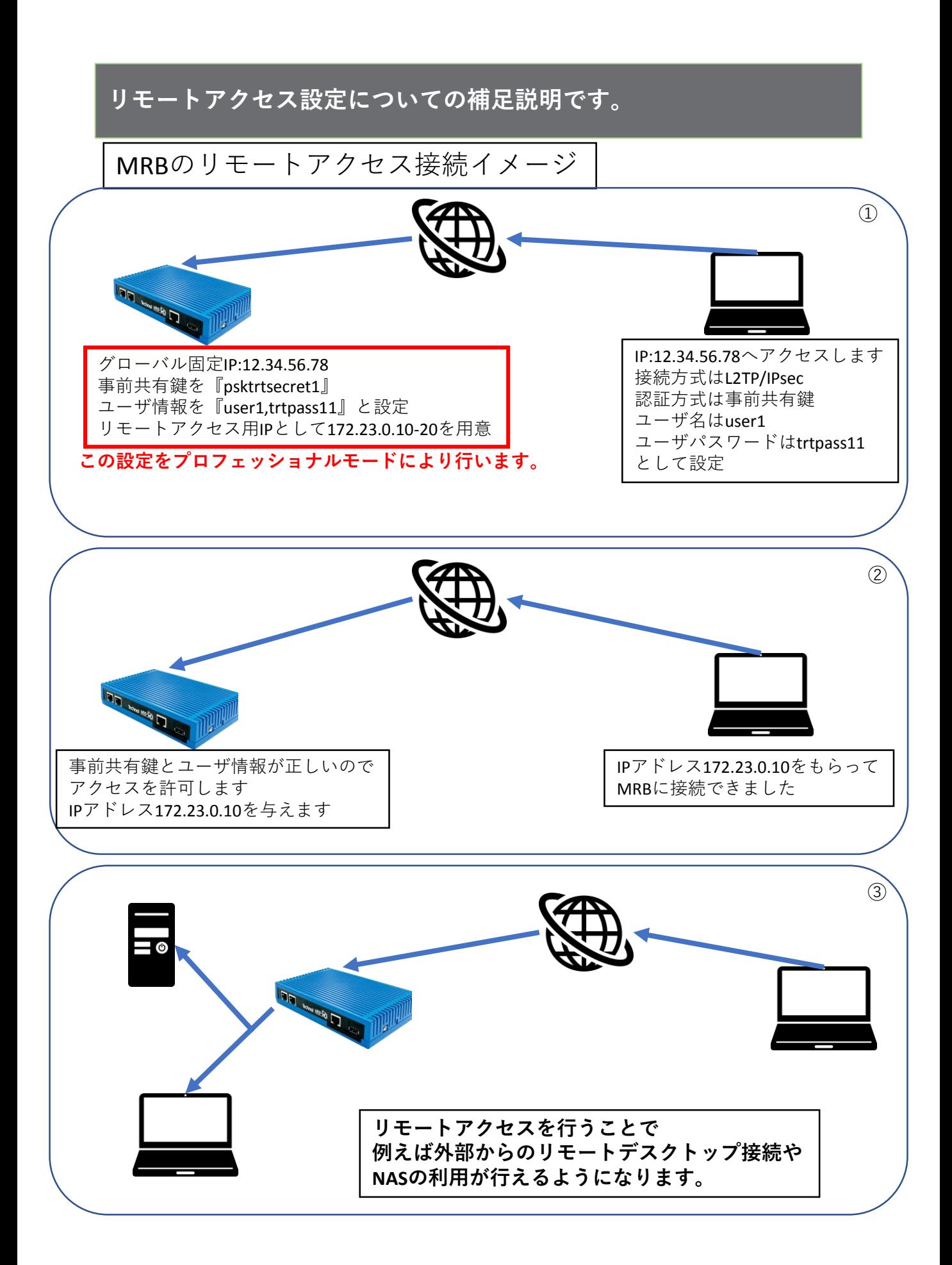

**プロフェッショナルモードでのリモートアクセス設定の記入例です。**

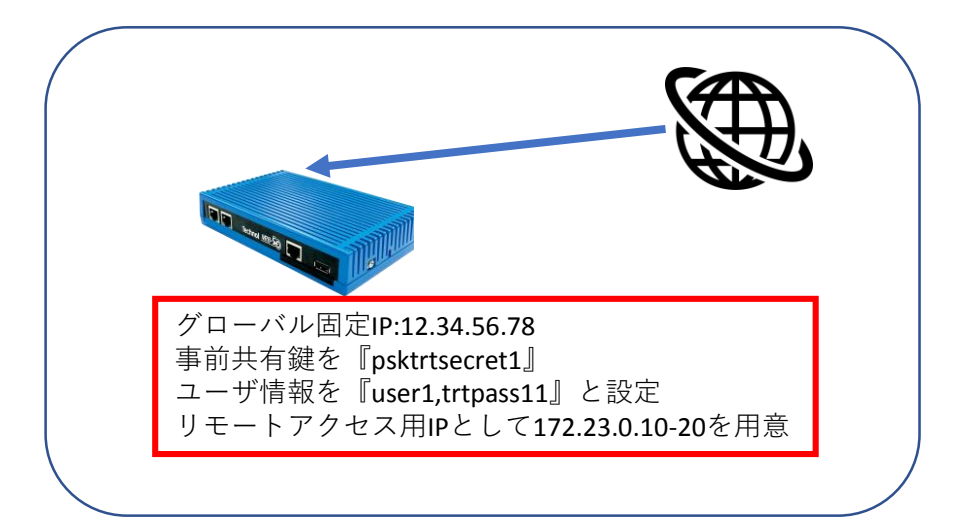

REMOTE\_ACCESS{ CONFIG=ON IP=172.23.0.1 CLIENT\_RANGE=172.23.0.10-172.23.0.20 DNS=8.8.8.8 DNS=8.8.4.4 PSK=psktrtsecret1 USER=user1 trtpass11 USER=user2 trtpass22 Þ

以下の記入例に従って、左図のように 設定ファイルに項目を追加/変更し保存 することで、リモートアクセス設定を 行うことが出来ます。

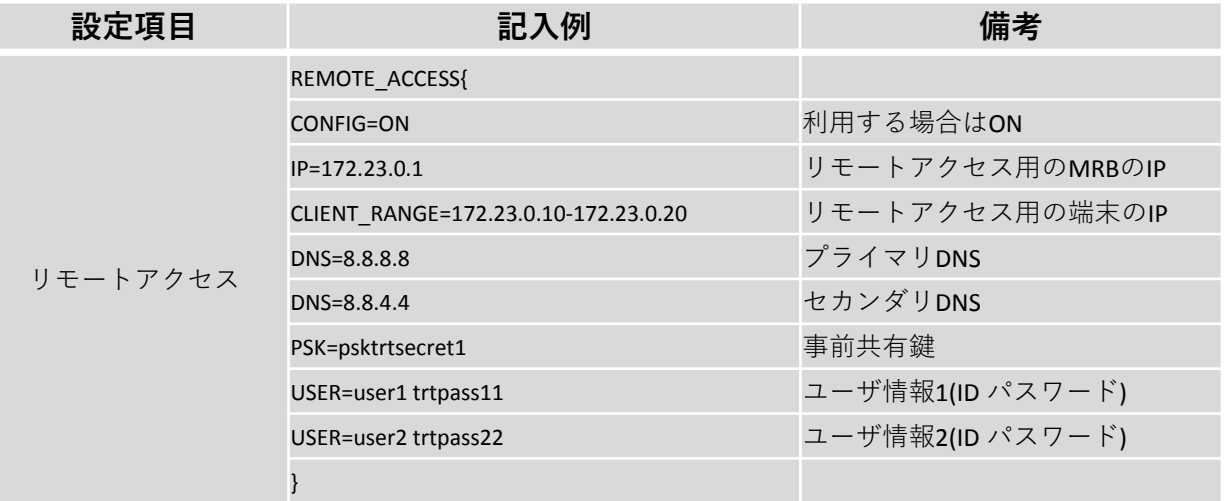

VPN設定について

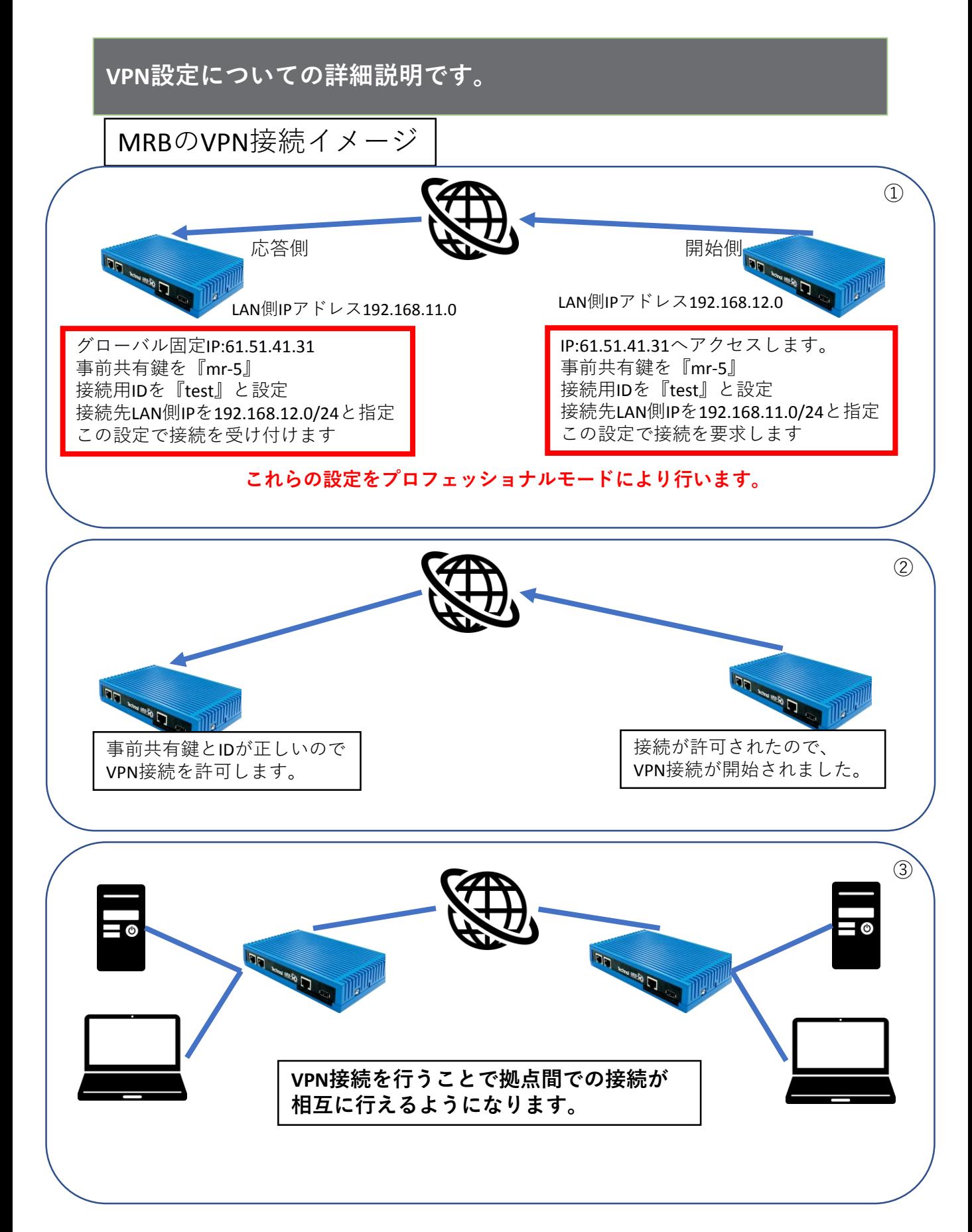

※**VPN接続には最低1つのグローバル固定IPが必要になります。**

#### **プロフェッショナルモードでのVPN接続設定(応答側)の記入例です。**

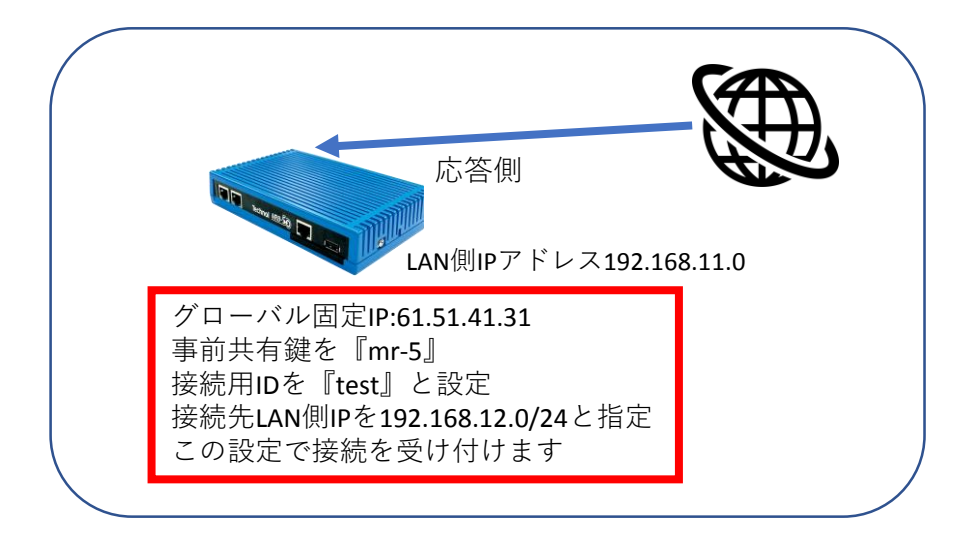

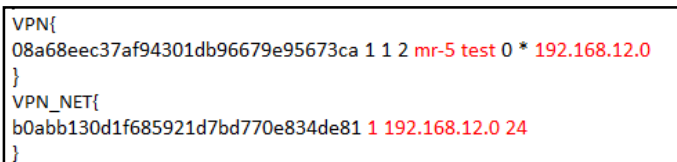

応答側設定:

以下の記入例に従って、左図のように 設定ファイルに項目を追加/変更し保存 することで、VPN接続設定を行うこと が出来ます。

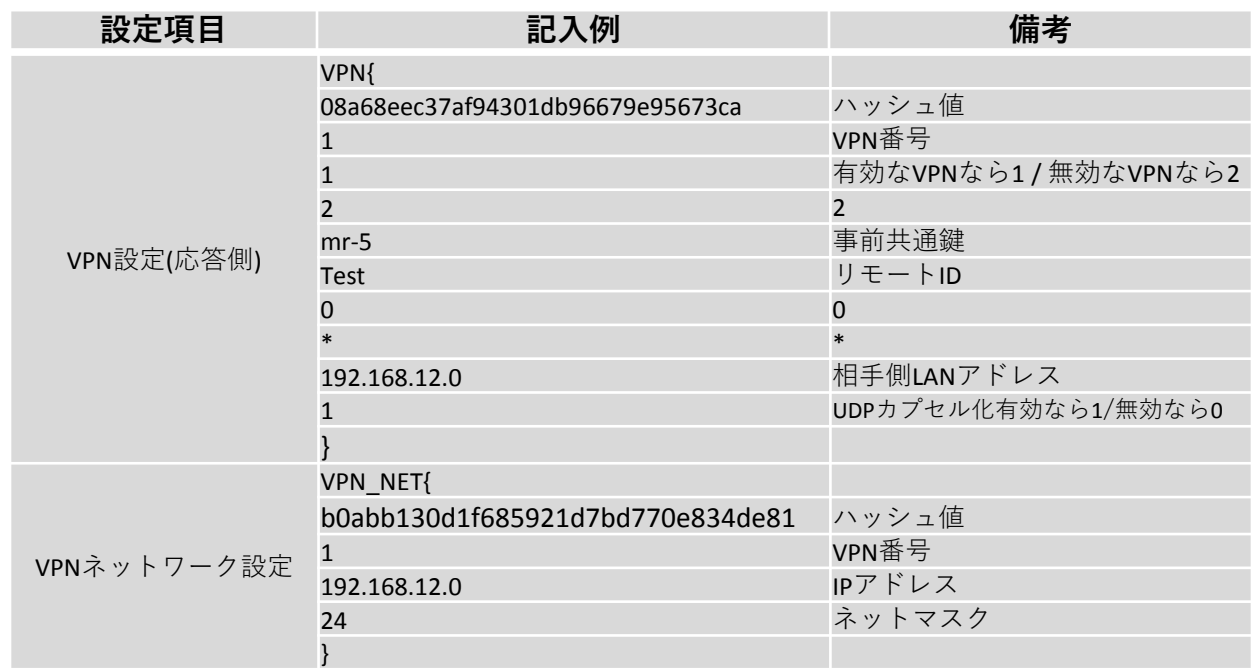

#### **プロフェッショナルモードでのVPN接続設定(開始側)の記入例です。**

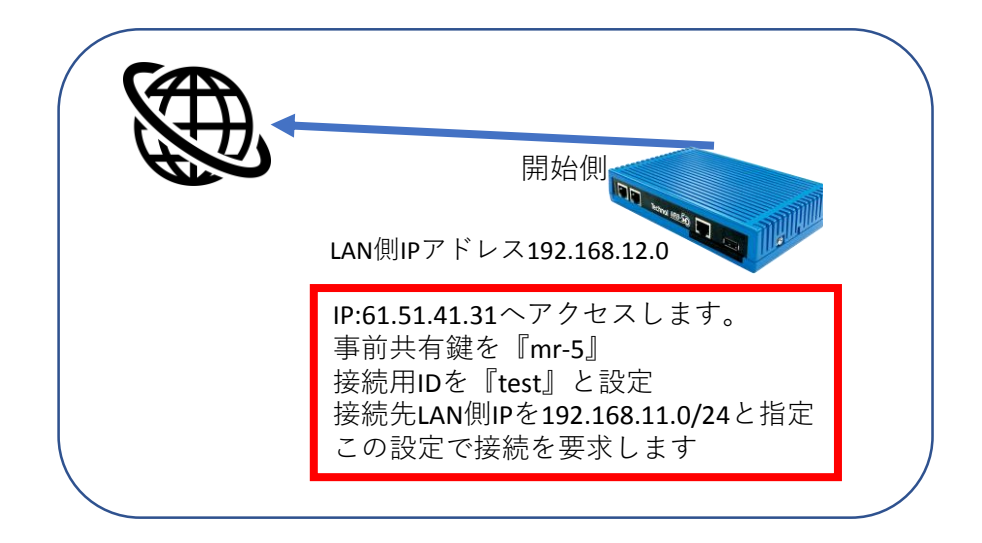

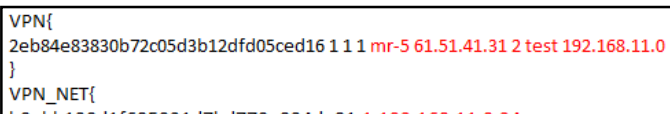

b0abb130d1f685921d7bd770e834de81 1 192.168.11.0 24 -1

開始側設定:

以下の記入例に従って、左図のように 設定ファイルに項目を追加/変更し保存 することで、VPN接続設定を行うこと が出来ます。

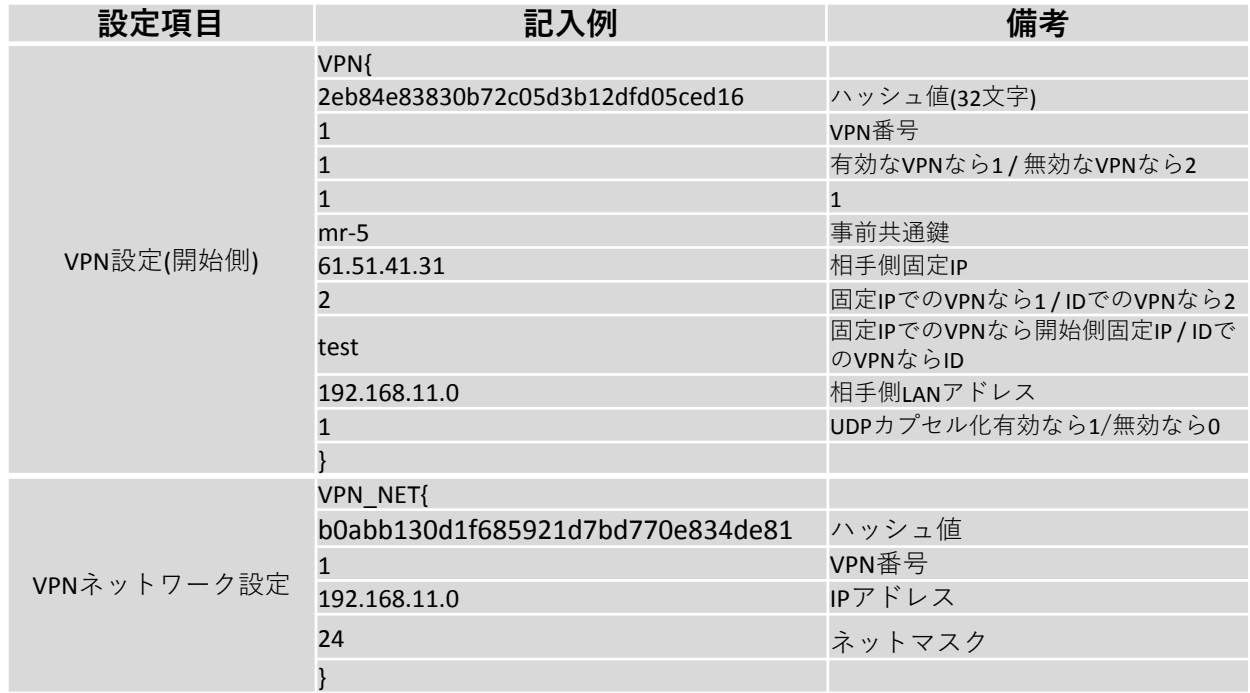